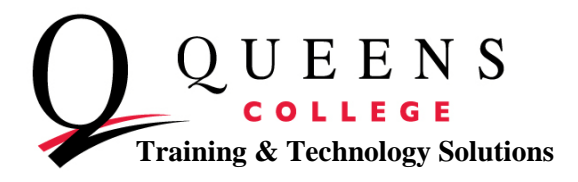

## **How to Check Your Grades in CUNYfirst**

- 1. Go to [home.cunyfirst.cuny.edu](http://home.cunyfirst.cuny.edu/) and sign in to CUNYfirst
- 2. Once on the CUNYfirst homepage, click on **Self Service**.
- 3. Choose the **Student Center** link from the Self Service drop down. You will now be navigated to your Student Center page.

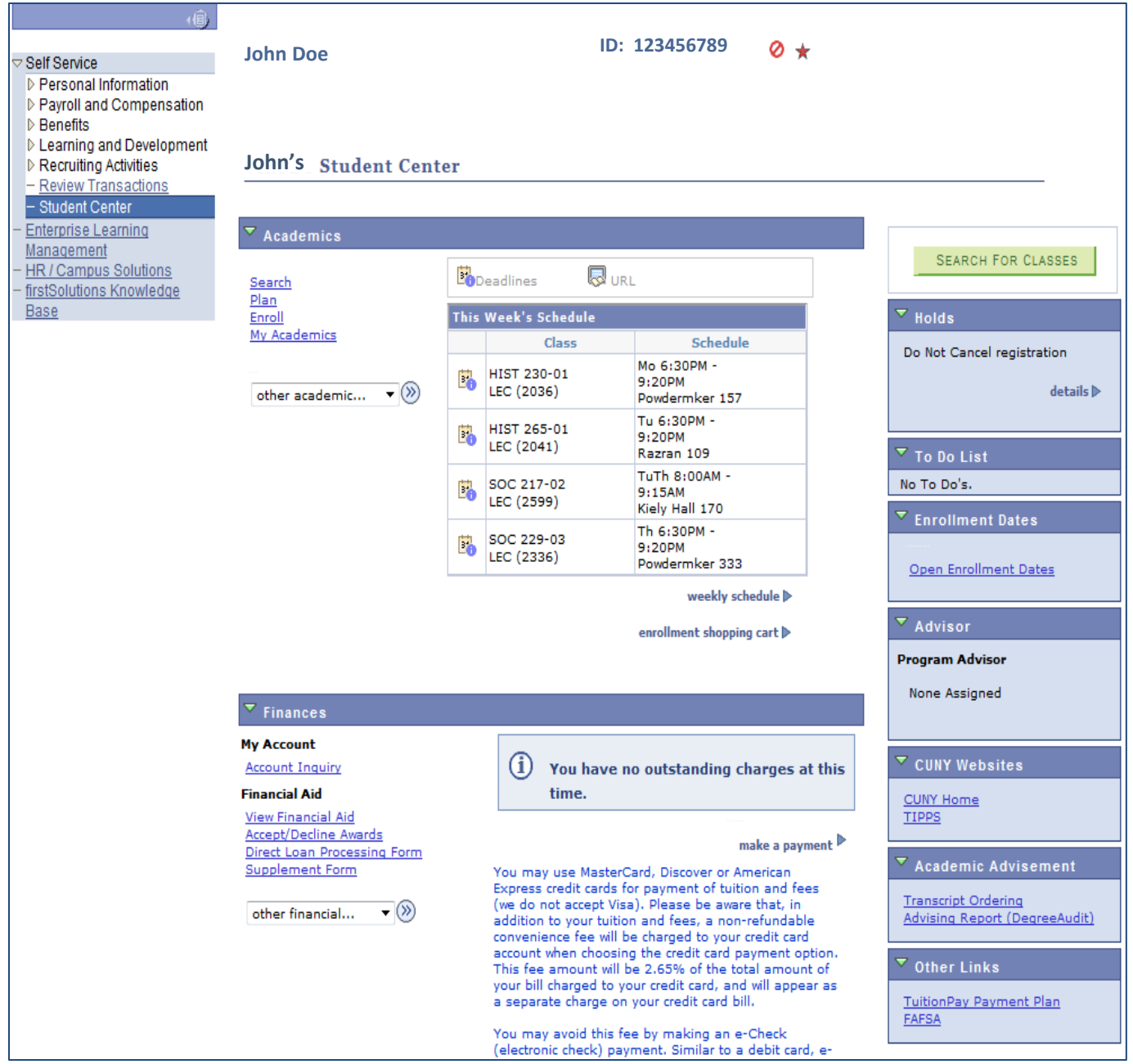

**Queens College ~ Office of Converging Technologies ~ Training & Technology Solutions 718-997-4875 ~ [training@qc.cuny.edu](mailto:training@qc.cuny.edu) ~ I-Bldg 214**

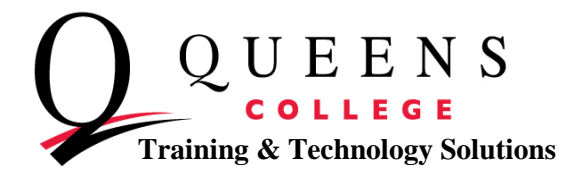

- 4. In the Academic section, of the Student Center, select **the other academic** drop down menu.
- 5. From the menu, select **Grades**. Then, select the double arrows.

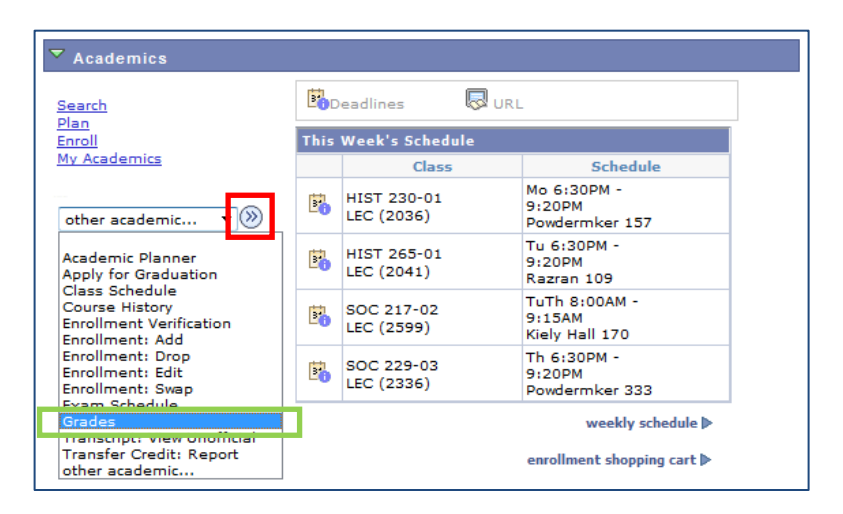

6. Select the green **change term** button to view a previous semester.

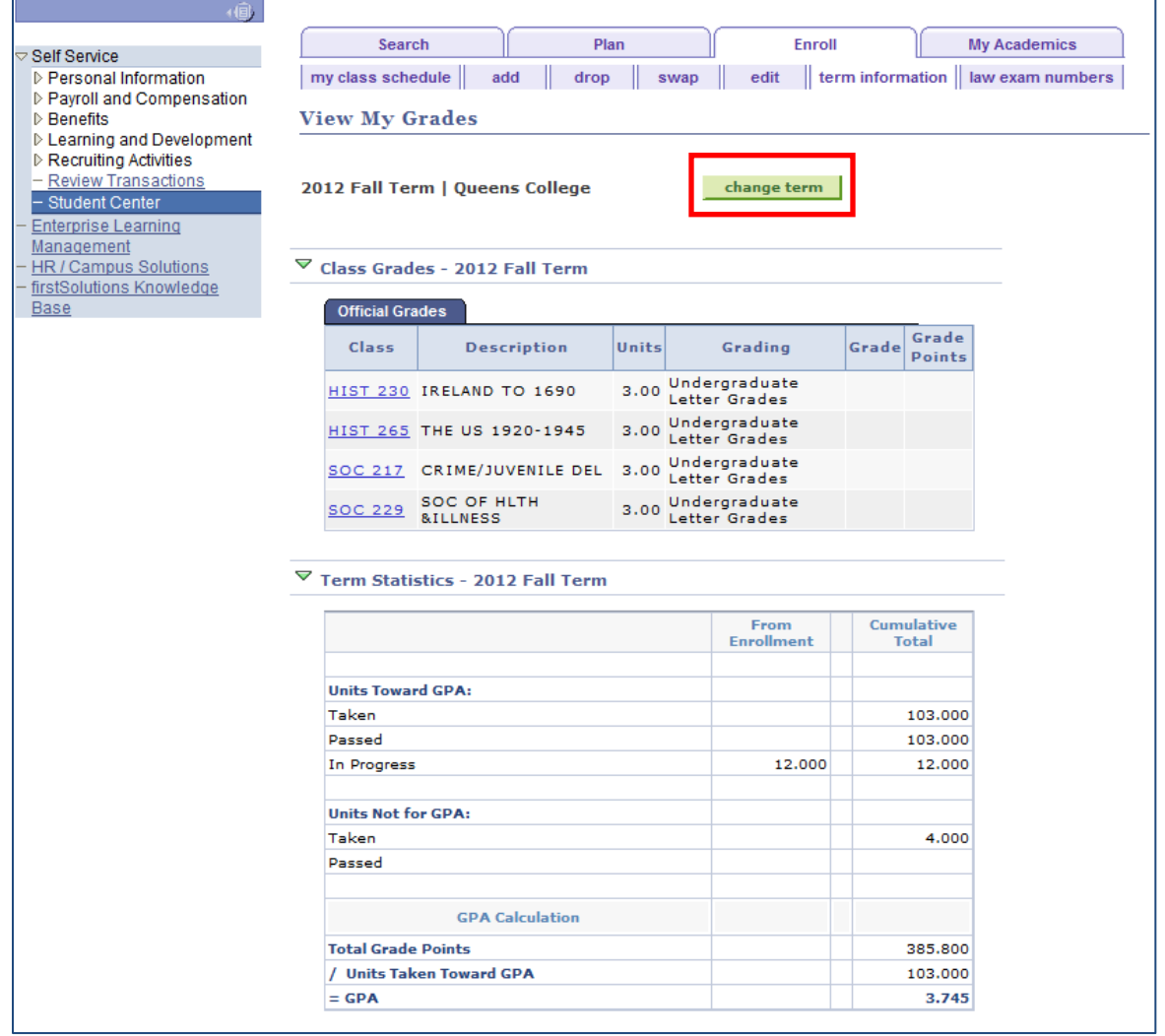

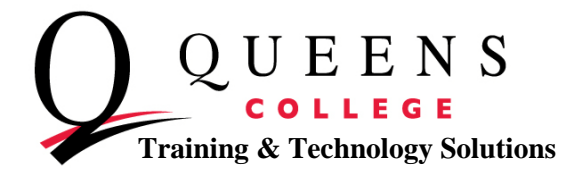

7. Select the term you would like to see your grades for and press continue.

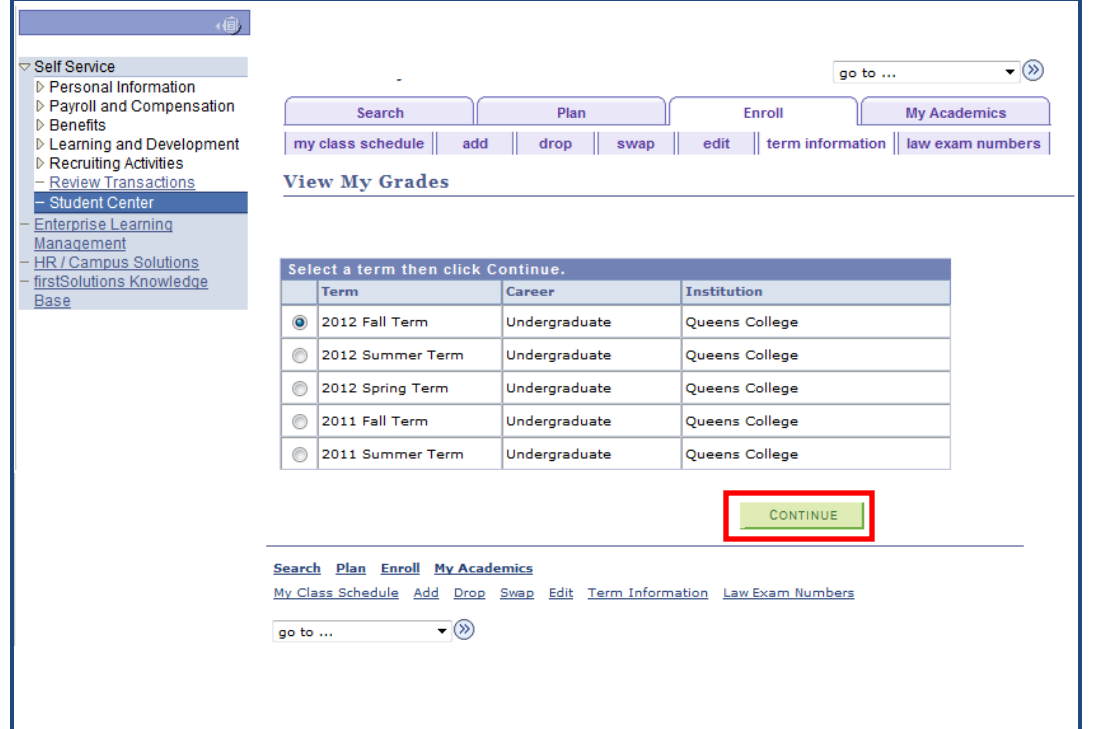

8. On this screen you'll be able to see all grades for the desired semester, if posted, along with a cumulative GPA.

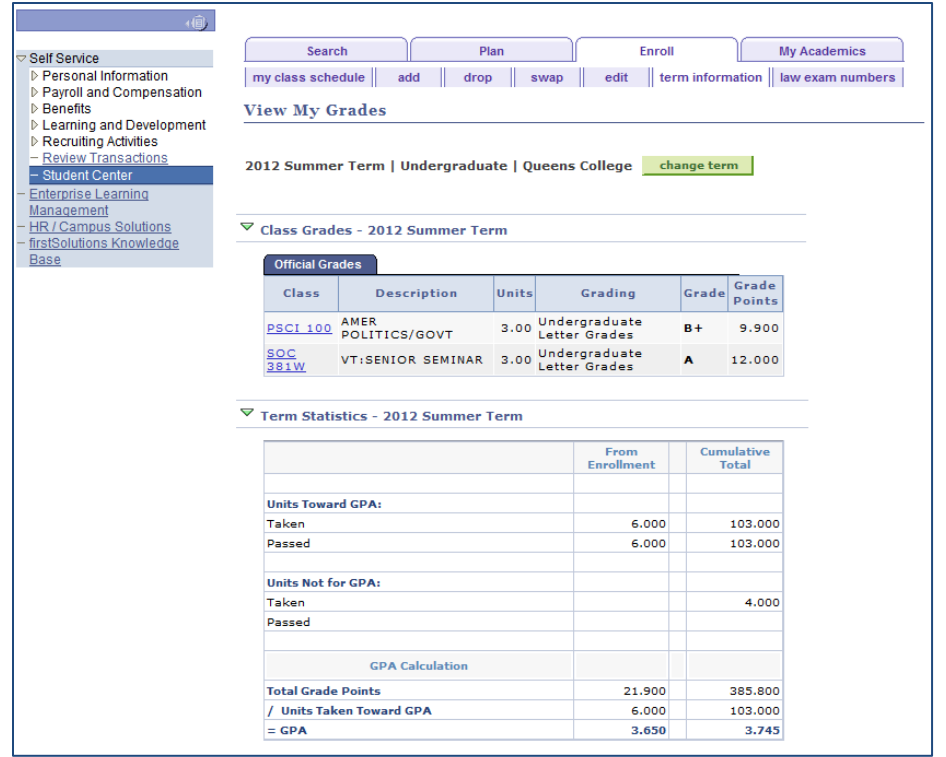